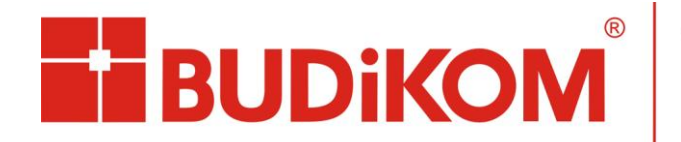

**AUTODESK.** ering & Construction Architecture, Eng<br>Manufacturing Media & Entertainment Product Support Specialized Authorized Training Center

## **Instrukcja pobierania produktów z konta Autodesk**

(Dotyczy kont bez subskrypcji)

1. Należy wejść na stronę: [https://accounts.autodesk.com/.](https://accounts.autodesk.com/) Należy wprowadzić identyfikator Autodesk (najczęściej jest to adres email), hasło i wybrać zaloguj się [\(Rys. 1\)](#page-0-0).

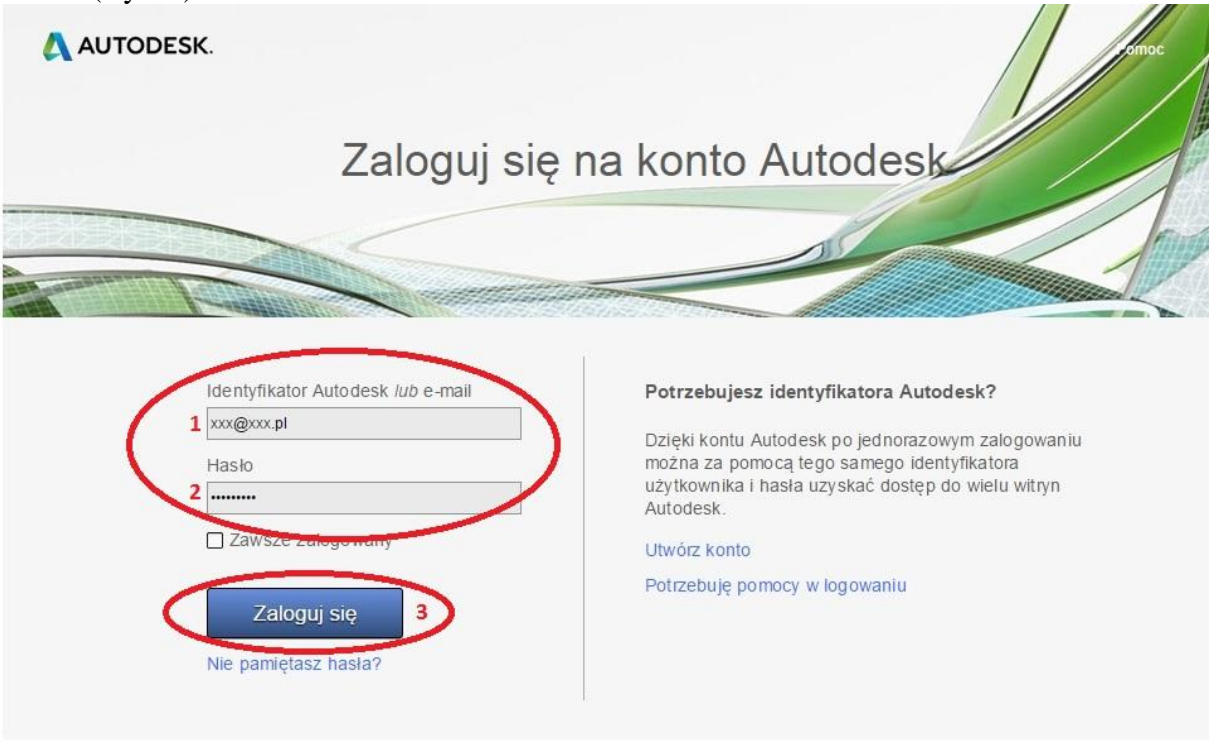

<span id="page-0-0"></span>@ Copyright 2014 Autodesk, Inc. All rights reserved

<span id="page-0-1"></span>**El BUDIKOM** 

Rys. 1 Logowanie na konto Autodesk

2. W dalszej kolejności należy przełączyć się na zakładkę "Konto" [\(Rys. 2\)](#page-0-1) i po lewej stronie wybrać Produkty".

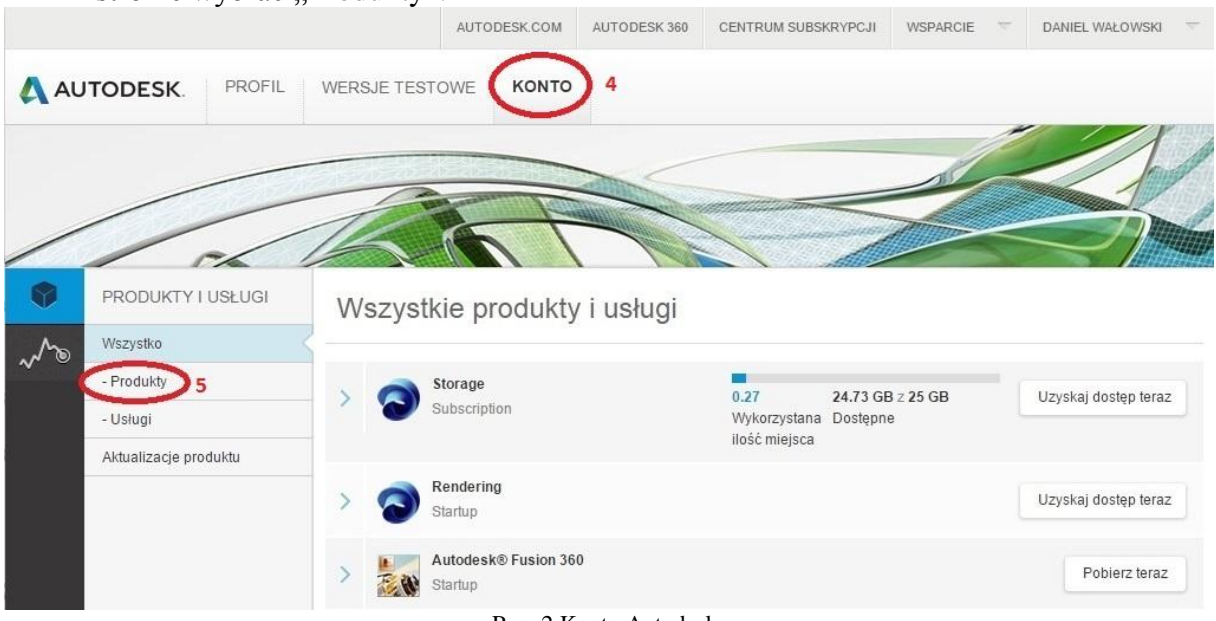

Rys. 2 Konto Autodesk

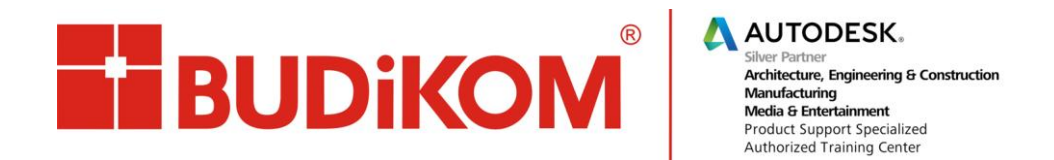

3. W dalszej kolejności należy wybrać opcję "Pobierz produkty".

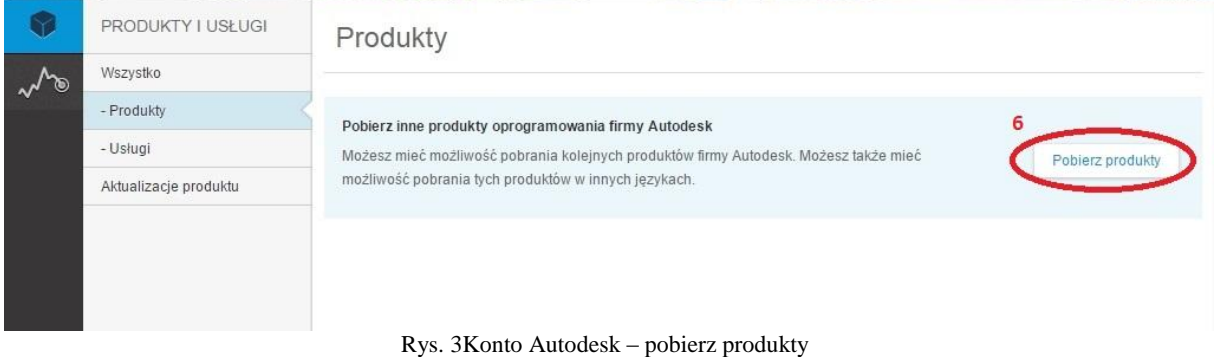

4. Po wybraniu tej opcji nastąpi przekierowanie na stronę: [https://autodesk.secure.force.com](https://autodesk.secure.force.com/)

Na tej stronie są do pobrania wszystkie produkty, które są powiązane z danym kontem Autodesku. W celu pobrania konkretnego produktu należy kliknąć na wersję produktu, na przykład 2013 [\(Rys. 4\)](#page-1-0).

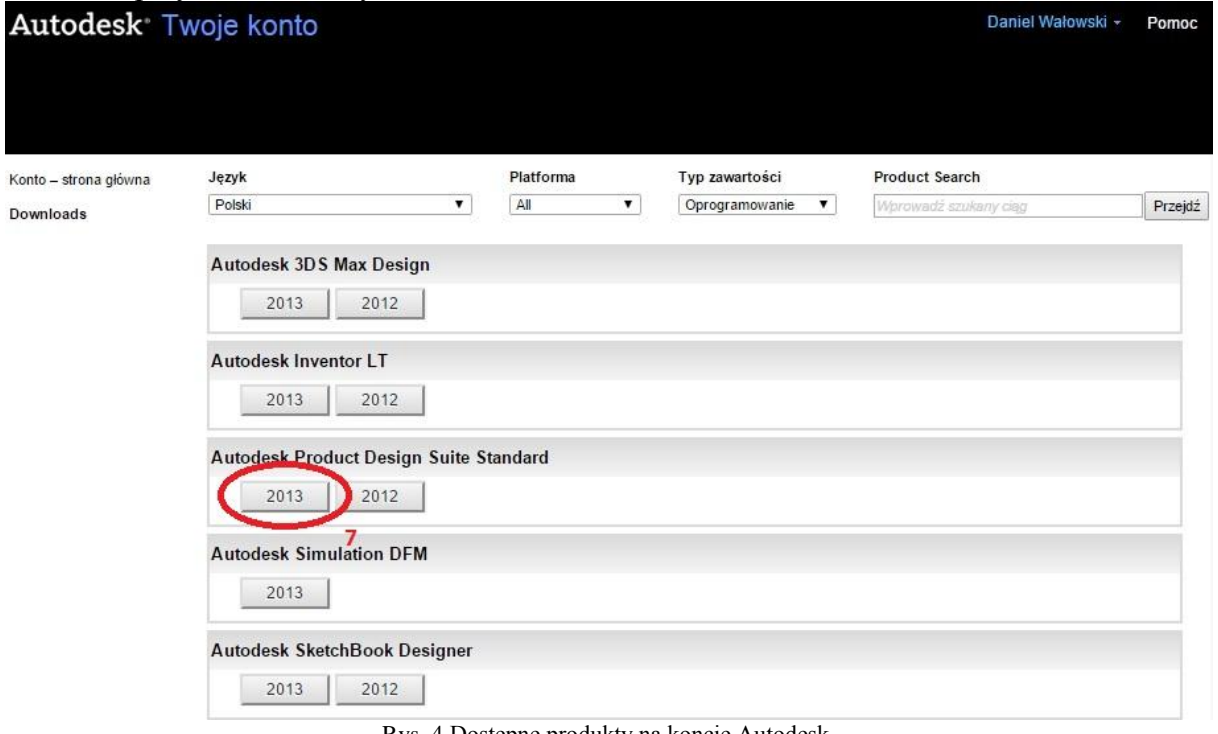

- Rys. 4 Dostępne produkty na koncie Autodesk
- <span id="page-1-0"></span>5. Po wybraniu konkretnej wersji programu rozwiną się dodatkowe opcje. Należy wybrać wersję instalacyjną 32 lub 64 bit, następnie po prawej stronie kliknąć strzałkę w dół [\(Rys. 5\)](#page-2-0). Pojawi się dodatkowe menu z trzema opcjami do pobrania. Należy wybrać opcję "Pobierz w przeglądarce".

## **UWAGA!**

Ważne, aby w przeglądarce była wyłączona opcja: Blokada wyskakujących okienek lub należy dodać witrynę do wyjątków.

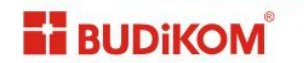

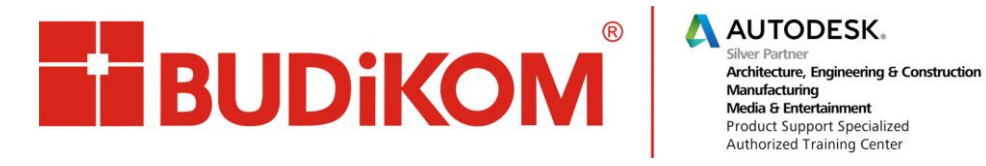

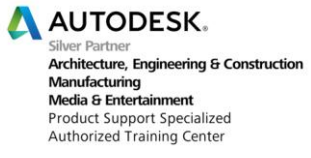

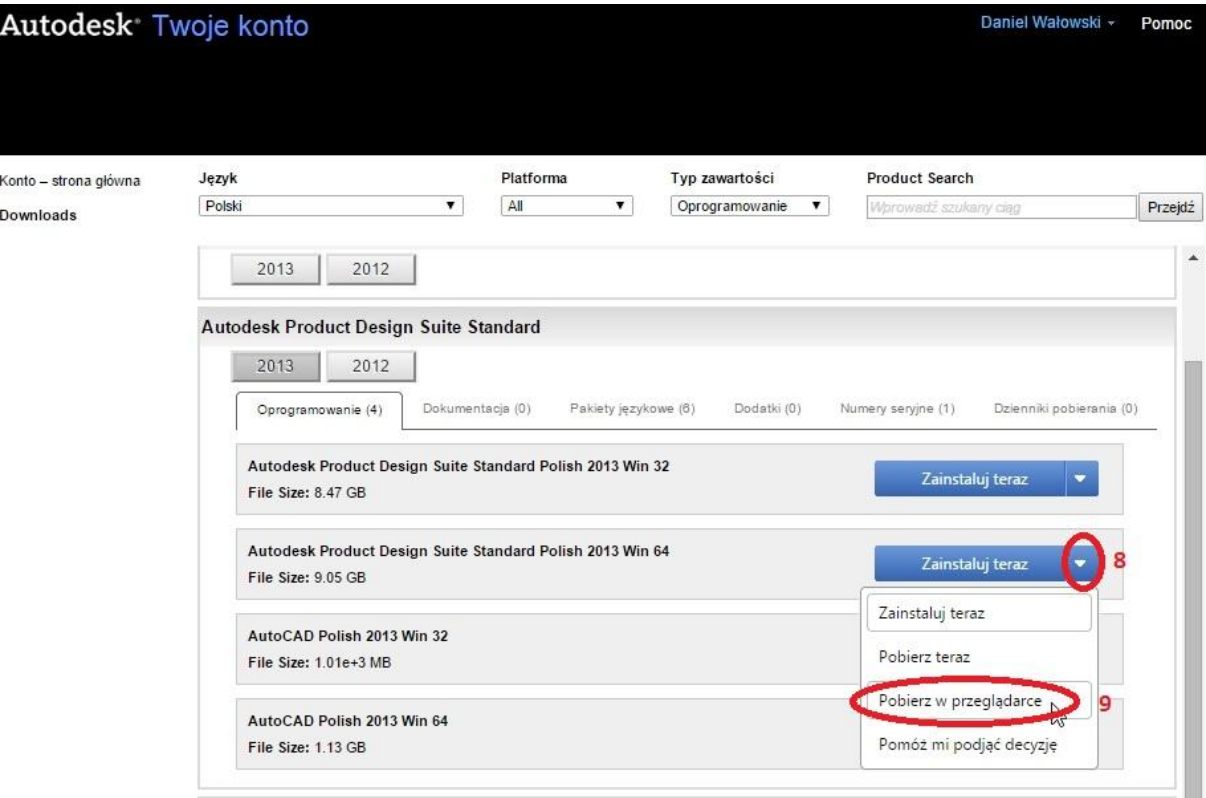

<span id="page-2-0"></span>Rys. 5 Pobieranie programu za pomocą przeglądarki internetowej

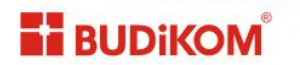